# **WARRANTYON** for a prime which was a literature of the community of a Literature of the community of a literature of the community of a literature of the community of the community of the community of the community of the **Owner's Manual**

# **8- or 16-Port 1U Console KVM Switch or 16-Port 1U Rackmount KVM Switch**

**Model #: B020-008, B020-008-17, B020-016, B020-016-17 or B022-016**

# **This package should consist of:**

- 1 KVM Switch (B020-008, B020-008-17, B020-016, B020-016-17 or B022-016)
- 1 USB Keyboard/Mouse Adapter
- 1 Power Adapter with Power Cord
- Firmware Upgrade Cable
- 1 Owner's Manual with Quick Start Guide
- 1 Rackmount Kit (B022-016 only)

Check to see that the unit arrived undamaged, with all of its contents. Contact your dealer if there is a problem.

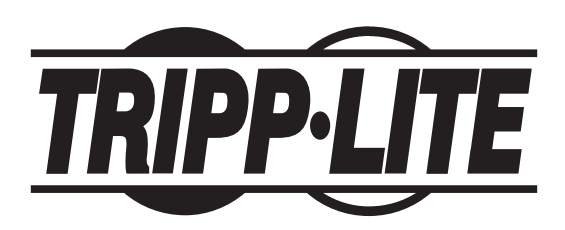

**Tripp Lite World Headquarters 1111 W. 35th Street, Chicago, IL 60609 USA (773) 869-1234, www.tripplite.com**

NOTE: Follow these instructions and operating procedures to ensure correct performance and to prevent damage to this unit or to its connected devices. Copyright © 2006 Tripp Lite. All rights reserved. All trademarks are the property of their respective owners. The policy of Tripp Lite is one of continuous improvement. Specifications are subject to change without notice.

Download from Www.Somanuals.com. All Manuals Search And Download.

# **Table of Contents**

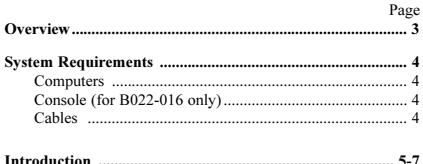

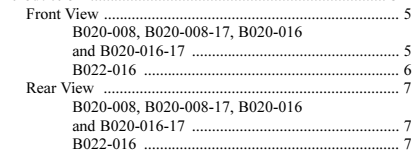

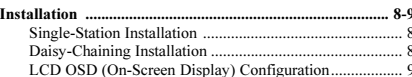

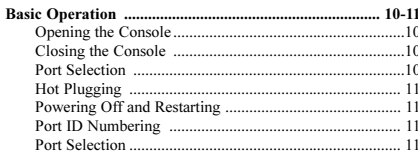

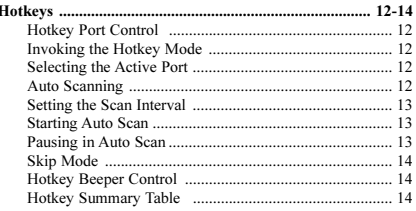

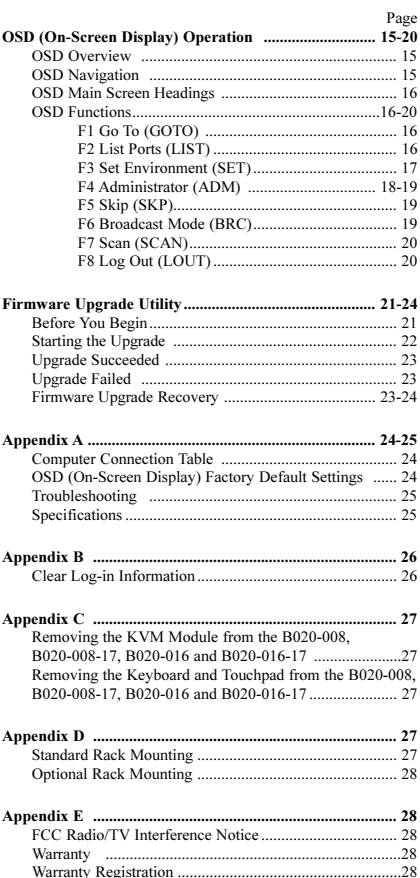

# **Overview**

The B020-008, B020-008-17, B020-016, B020-016-17 and B022-016 KVM Switches allow access to multiple computers from a single console (keyboard, mouse, and monitor).

## **Features Include:**

- Integrated KVM Console on the B020-016 and B020-008 Console KVM—Includes a 15" LCD Monitor, Keyboard and Touchpad in a 1U Rackmount Housing
- Integrated KVM Console on the B020-016-17 and B020-008-17 Console KVM—Includes a 17" LCD Monitor, Keyboard and Touchpad in a 1U Rackmount Housing
- Space-Saving Technology—Controls up to 16 Computers (B020-016, B022-016) or 8 Computers (B020-008)
- Daisy-Chain up to 31 more B022-016 KVMs—Control up to 512 Computers From a Single Console
- Modular Design on B020-008, B020-008-17, B020-016 and B020-016-17:
	- Console Detaches From the Switch Chassis for Easy Maintenance
	- Keyboard/Touchpad Module is Easily Removed for Quick Repair or Replacement—Eliminates Lengthy Downtime—No Need to Return the Switch to the Factory
- No Software Required—Select Computer via Hotkeys or Mouse Driven On- Screen Display (OSD) Menus
- Auto Scan Feature for Monitoring User—Selected Computers
- Hot Pluggable—Add/Remove Computers Without Powering Down the Switch
- Daisy-Chained Station Position Auto-Sensed—No Need For Manual DIP Switch Setting (Keyboard LED Indicates Station Position)
- Port Names Automatically Reconfigured When Station Sequence Is Changed
- Two-Level Password Security—Only Authorized Users View and Control the Computers (Up to Four Users Plus an Administrator; Separate Profiles For Each)
- Two-Level Log-out—Manual and Timed
- PS/2 Keyboard and Mouse Emulation—Computers Boot Even When the Console Focus is Elsewhere
- Superior Video Quality—Supports Resolutions of up to  $1920 \times 1440$  on B022-016 KVM,  $1024 \times 768$ on B020-016 and B020-008 Console KVM, and 1280 x 1024 on the B020-016-17 and B020-008-17 Console KVM
- Rack Mountable in 19" System Rack (1U)
- Upgradable Firmware
- External monitor, keyboard and mouse, or IP interface unit connection capability

# **System Requirements**

# **Computer**

• A VGA, SVGA or Multisync card.

Note: On the B020-016 and B020-008, since the integrated LCD monitor's maximum resolution is 1024 × 768, the computer's resolution setting must not exceed 1024  $\times$  768. The B020-016-17 and B020-008-17 have a maximum resolution of 1280 x 1024, so the computer's resolution setting must not exceed 1280 x 1024.

- A 6-pin mini-DIN (PS/2 style) mouse port or USB Port.\*
- Either
	- 1. a 6-pin mini-DIN (PS/2 Style) keyboard port with +5V DC on pin 4 and ground on pin 3
	- 2. a 5-pin DIN (AT Style) keyboard port with +5V DC on pin 5 and ground on pin 4.\*

3. a USB port\*

\* See the note under Cables in the next section.

## **Console (for B022-016 only):**

- A VGA, SVGA, or Multisync monitor capable of the highest resolution that you will be using on any system in the installation.
- A PS/2 style mouse
- A PS/2 style keyboard

### **Cables:**

This KVM switch requires the following custom-wired premium cables:

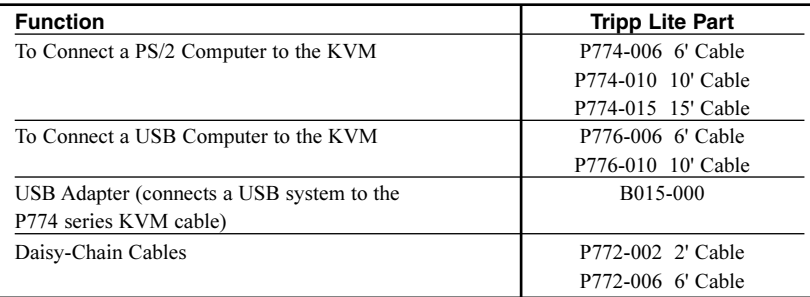

Note: 1. The KVM Switches do not support serial mice. Using a Serial-to-PS/2 adapter will not work.

2. If your computer has an AT-style keyboard socket, use a PS/2-to-AT keyboard adapter

(Tripp Lite #P106-000) to enable the keyboard to plug the keyboard cable into the computer's keyboard port.

# **Introduction**

# **Front View of Console KVM Switch**

#### **1. Handle**

Pull to slide the KVM module out; push to slide the module in (see item 13 in this table).

#### **2. LCD Display**

After sliding the KVM module out, flip up the cover to access the LCD monitor.

#### **3. LCD Controls**

The LCD On/Off switch is located here, as well as buttons to control the position and picture settings of the LCD display. See p. 9 for details.

#### **4. Port Switches**

Press a switch to bring the KVM focus to the computer attached to its corresponding port. See p. 11 for details.

#### **5. Port LEDs (either 16 or 8 LEDs depending on model)**

Two Port LEDs are built into the Port Switches. The one on the left is the On Line LED; the one on the right is the Selected Port LED:

- An On Line LED lights ORANGE to indicate that the computer attached to its corresponding port is up and running.
- A Selected LED lights GREEN to indicate that the computer attached to its corresponding port is the one that has the KVM focus. The LED is steady under normal conditions, but flashes when its port is accessed under Auto Scan Mode (see p. 12).

#### **6. Keyboard**

#### **7. Touchpad**

#### **8. Power LED**

Lights BLUE to indicate that the unit is receiving power.

#### **9. Rack Mounting Tabs**

The rack mounting tabs located at each corner of the unit secure the chassis to a system rack. Refer to Appendix D (p. 27), for rack mounting details.

#### **10. Lock LEDs**

The Num Lock, Caps Lock, Scroll Lock LEDs are located here.

#### **11. Reset Switch**

Located to the right of the Lock LEDs. Press this recessed switch in with a thin object to perform a system reset.

#### **12. Firmware Upgrade Section**

- Firmware Upgrade Port: The Firmware Upgrade Cable that transfers the firmware upgrade data from the administrator's computer to the B020-008 or B020-016 plugs into this RJ-11 connector.
- Firmware Upgrade Switch: During normal operation this switch should be in the NORMAL position. (See p. 21 for firmware upgrading details.)

#### **13. Slide Release**

In order to bring the console out, you must first release it by sliding these tabs to the inside. See p. 10 for details on sliding the console in and out.

Download from Www.Somanuals.cor<del>g</del>. All Manuals Search And Download.

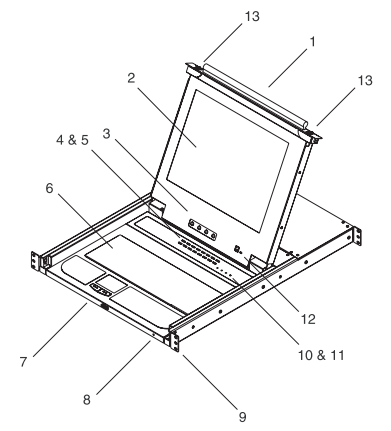

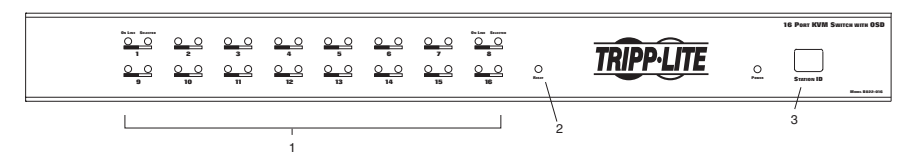

## **Front View of B022-016**

#### **1. Port LEDs**

Port LEDs provide status information about their corresponding CPU Ports. The top row of LEDs corresponds to Ports 1 - 8; the bottom row corresponds to Ports 9 - 16. There are two LEDs for each Port. The left one is the *On-Line* LED; the right one is the *Selected Port* LED:

- An *On-Line* LEDs light ORANGE to indicate that the computer attached to the corresponding port is powered up and running.
- A Selected LEDs light GREEN to indicate that the computer attached to the corresponding port is the one that has the KVM focus. The LED is steady under normal conditions, but flashes when its port is accessed under Auto Scan Mode (see F7 SCAN, page 12).
- When the B022-016 KVM Switch is first powered on, the *On-Line* and *Selected* LEDs blink sequentially as the Switch performs a self-test.

#### **2. Reset Switch**

Pressing this switch in performs a system reset. This switch is semi-recessed and must be pushed with a thin object, such as the end of a paper clip or a ballpoint pen. Lights turn on to indicate that the KVM is powered up and ready to operate.

#### **3. Station ID LED**

The B022-016's Station ID is displayed here. If this is a Single Station installation (see page 8), or the First Station on a daisy-chained installation (see page 8), the unit has a Station ID of 01. On a daisychained installation, the KVM auto-senses its position and displays the Station ID that corresponds to its place in the chain. (see *Port ID Numbering*, page 11 for details).

#### **1. Daisy-Chain Port**

When Daisy Chaining Units, the cable plugs in here.

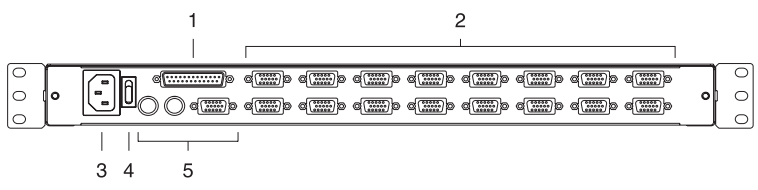

#### **2. CPU Port Section**

The cables that link to the computers plug in here.

Note: The shape of these 15-pin connectors has been specifically modified so that only KVM cables designed to work with this switch can plug in (see the Cables section on p. 4, for details). Do NOT attempt to use ordinary 15 pin VGA connector cables to link these ports to the computers.

#### **3. Power Socket**

This is a standard 3-prong AC power socket. The power cord from an AC source plugs in here.

#### **4. Power Switch**

This is a standard rocker switch that powers the unit On and Off.

#### **5. External Console Section**

For flexibility and convenience, the B020-016/B020-008 supports an independent, external, KVM console. The external console's keyboard, monitor, and mouse cables plug in here.

### **Rear View for B022-016**

#### **1. Daisy-Chain Port**

Plug the daisy-chain cable into this port when adding additional B022-016 KVM Switches.

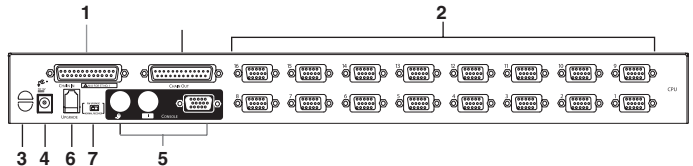

#### **2. CPU Port Section**

Plug the KVM cable for each computer into these ports.

Note: The shape of the 15-pin connectors has been specifically modified so that only the correct KVM cables for this switch can plug in (see Cables, page 4, for cable choices). Do NOT attempt to use an ordinary 15-pin VGA connector cable to link a computer to these ports.

#### **3. Cable Management Slot**

A cable tie can be used to gather the cables together and then tied to this slot to help manage the cables.

#### **4. Power Port**

The power adapter cable plugs into this port.

#### **5. Console Port Section**

The keyboard, monitor and mouse plug in here on a single-stage station or on the first stage of a daisychained installation.

#### **6. Firmware Upgrade Port**

The Firmware Upgrade Cable used to download the firmware upgrade data from the administrator's computer to the KVM switch (see page 20-23), the cable plugs into this RJ-11 port.

#### **7. Firmware Upgrade Recovery Switch**

During normal operation and while performing a firmware upgrade, this switch should be in the NORMAL position. See page 23 for details on the use of this switch.

# **Installation**

Ensure that the power to all the devices you will be connecting is turned off. To prevent equipment damage caused by a ground potential difference, ensure that all devices on the installation are properly grounded.

## **Single-Station Installations:**

A single-stage installation does not have any KVMs daisy-chained down from the first unit. To set up a single-stage installation, do the following:

- 1. Use the correct Tripp Lite KVM cable kits (as described in the Cables page 4), to connect a computer's Keyboard, Video and Mouse ports to any available port on the KVM switch.
- 2. On a B022-016 KVM, connect the Keyboard, Mouse and Monitor cables to the console ports on the KVM.
- 3. Plug the power adapter cable into the KVM's power jack, then plug the power adapter plug into a UPS, surge or other AC power source.
- 4. Turn on the power to the computers.

# **Multiple Station (Daisy-Chained) Installation**

To control even more computers, up to 31 B022-016 KVM Switches can be daisy-chained down from the First Station. Note: As many as 512 computers can be controlled from the unit's integrated console in a complete installation. Tables showing the relation between the number of computers and the number of KVMs needed to control them are provided in section A1in the Appendix.

#### **To set up a daisy-chained installation:**

- 1. Ensure that power to all the devices to be connected has been turned off.
- 2. Use a daisy-chain cable (described in Cables, page 4) to connect the Chain Out port of the parent unit to the Chain In port of the child unit.
- 3. Use a KVM cable kit (described in Cables, page 4) to connect the Keyboard, Video and Mouse ports of a computer to any available port on the KVM switch.
- 4. Repeat the above steps for any additional B022-016 KVM Switch you wish to add to the chain.
- 5. Power up the installation according to the following procedure:
	- a. Plug in the power adapter for the First Station. Wait a few seconds to allow the unit to determine its Station ID.

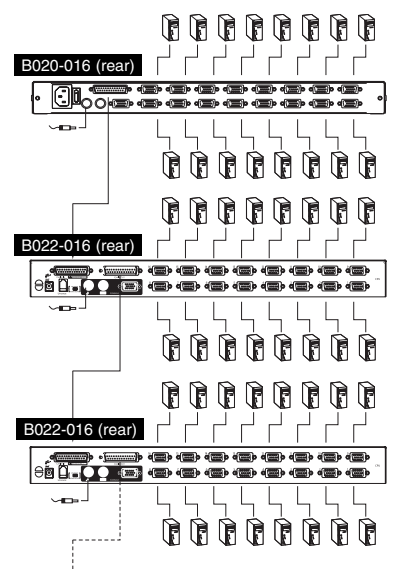

b. Plug in the power adapters for each subsequent Station in the installation in turn (ie. Second Station, then Third Station, etc.). Each B022-016 KVM Switch has an LED display on its front panel to indicate its Station ID (the Station ID for the First Station is 01, the ID for the Second Station is 02, the ID for the Third Station is 03, etc.).

In each case, wait for the Station ID to be displayed on the Station ID LED before plugging in the next Station.

c. After all the Stations are up, power on the computers.

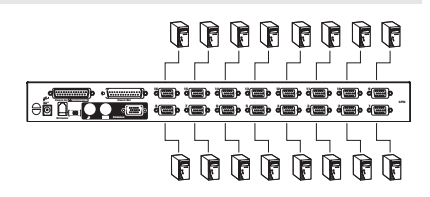

# **LCD OSD (On-Screen Display) Configuration**

#### **The LCD OSD allows you to set up and configure the LCD display:**

- To open up the LCD OSD main menu, press the button marked Menu.
- Use the ▲ and ▼ buttons to navigate and make adjustments. After navigating to a setting choice, use the Menu button to bring up the adjustment screen.
- When making adjustments, **A** increases the value;  $\nabla$  decreases the value.
- When satisfied, press Exit to return to the OSD main menu.
- When all adjustments have been made, press Exit to close the LCD OSD.

The following is an explanation of the settings:

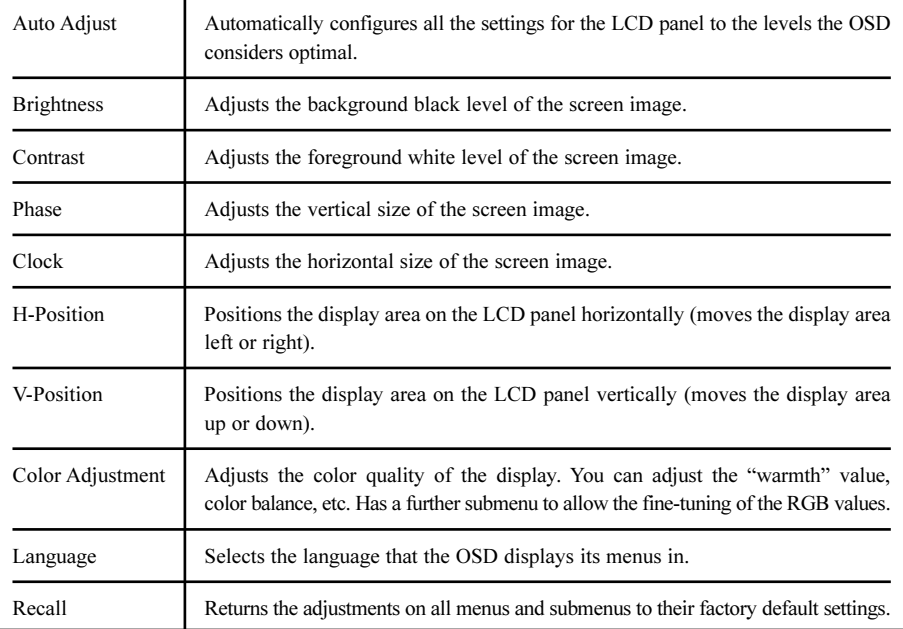

# **Basic Operation**

# **Opening the Console KVM**

The console is located under the top cover. To access the console, slide the console module out and raise the cover.

Note: As a safety precaution, to keep the console from accidentally sliding out, the console is locked into the In position. Before you can pull the console module out, you must release it by pushing the catches on the unit's front panel toward the center of the switch.

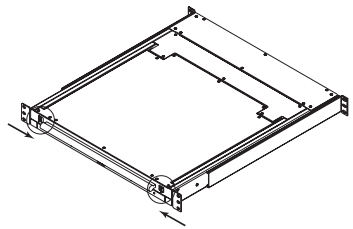

# **Closing the Console KVM**

To slide the console module back in, close the cover and do the following:

1. Pull the safety catches on the unit's side rails toward you and push the module in until it stops.

2. Release the catches; pull the module slightly toward you; then push it all the way in.

Note: The reason for the two-step procedure is to minimize the chances of pinching your fingers when sliding the module in.

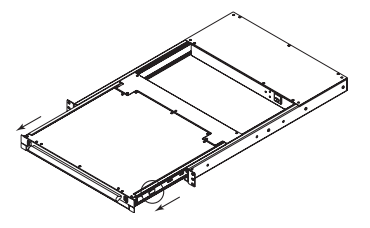

# **Port Selection**

The KVM switches provide three port selection methods to access the computers on the installation: Manual; OSD (On Screen Display) menus, and Hotkey.

#### **Manual Port Switching**

- Press a switch to bring the KVM focus to the computer attached to its corresponding port.
- Press buttons 1 & 2 simultaneously for two seconds to perform a keyboard and mouse reset.
- Press buttons 7 & 8 (B020-008/B020-008-17) or 15 & 16 (B020-016/B020-016-17) simultaneously for two seconds to invoke Auto Scan Mode (see p. 12).

# **Basic Operation** (continued)

# **Hot Plugging**

All KVM Switches support hot plugging—components can be removed and added back into the installation by unplugging their cables from the ports without having to shut the switch down. However, in order for Hot Plugging to work properly, these procedures must be followed:

#### **Switching Station Positions**

Switch station positions by simply unplugging from the old parent and plugging into a new one. After you do, in order for the OSD menus to correspond to the change, you must reset the OSD.

#### **Hot Plugging CPU Ports**

In order for the OSD menus to correspond to the change made, you must manually reconfigure the OSD information for the new Port information. See the F3 SET (page 17) and F4 ADM (page 18), functions for details. Note: If the computer's Operating System does not support hot plugging, this function may not work properly.

#### **Hot Plugging Console Ports (for B022-016)**

Keyboard, monitor, and mouse can all be hot plugged. When hot plugging the mouse:

- 1. You may unplug the mouse and plug it back in again (to reset the mouse, for example), as long as you use the same mouse.
- 2. If you plug in a different mouse, all the stations and all the computers on the installation must be shut down for 10 seconds, then restarted using the Power Up Sequence described on page 6.)

Note: If, after hot plugging (or at any other time), there is no response to keyboard and/or mouse input, perform a Keyboard and Mouse Reset by pressing in the Reset switch (see page 6).

## **Powering Off and Restarting**

If one of the KVM switches must be powered Off, do the following before starting it back up:

- 1. Shut down all the computers that are attached to it. Note: Unplug the power cord of any computer that has the Keyboard Power On function. Otherwise, the KVM will still receive power from this computer.
- 2. Wait 10 seconds, then plug the KVM switch back in.
- 3. Once the switch is up, the computers can be powered On. Note: If you have shut down more than one Station, power up the highest Station first and work your way down to the lowest one.

## **Port ID Numbering**

Each CPU port in an installation is assigned a unique Port ID. The Port ID is made up of two parts: a Station Number, and a Port Number:

- The Station Number is a two-digit number that identifies the switche's position in the daisy chain sequence. This corresponds to the number displayed on the front panel Station ID LED.
- The Port Number is a two-digit number which identifies the port on Station that is connected to the computer.
- The Station Number precedes the Port Number.
- Station and Port numbers are always 2 digits, so 1 9 becomes 01 09. Eg., a computer attached to Port 7 of Station 15 has a Port ID of 15-07.

## **Port Selection**

A Port is selected either by using the keyboard to enter Hotkey combinations, or by using the On-Screen Display (OSD). Hotkey Port Selection is discussed in the next section; OSD Operation is discussed in detail on pages 15-20.

# **Hotkeys**

# **Port Control Using Hotkeys**

Hotkey Port Control lets you connect to a computer by making the port selection directly from the keyboard. The Hotkey Port Control options are:

- Selecting the Active Port
- Auto Scanning
- Previous/Next Switching

# **Invoking the Hotkey Mode**

1) All Hotkey operations begin by invoking the Hotkey Mode. To initiate the Hotkey Mode:

- Press and hold down the [Num Lock] key;
- Press and release the [Minus] key;
- Release the [Num Lock] key: [Num Lock]  $+$  [-] or [Num Lock]  $+$  [\*]

```
Note: 1. The [-] or f^*] key must be released within one half second, otherwise the Hotkey mode is cancelled and it has no effect.
2. We recommend using [Num Lock] + [-] and have continued to use it in the rest of these instructions. You may use [Num]LockJ + ['*/J] if you prefer.
```
2) When Hotkey Mode is active:

- The Num Lock, Caps Lock, and Scroll Lock LEDs flash in succession to indicate that the Hotkey mode is active. They stop flashing and revert to normal status when Hotkey Mode is exited.
- A Command Line appears on the monitor screen. The command line prompt is the word *Hotkey:* in yellow text on a blue background. It displays the subsequent Hotkey information that is keyed in.
- Ordinary keyboard and mouse functions are suspended only Hotkey compliant keystrokes and mouse clicks (described in the sections that follow) can be input.
- 3) Pressing [Esc] exits Hotkey Mode.

# **Selecting the Active Port**

Each CPU port is assigned a Port ID (see *Port ID Numbering*, p. 11). You can directly access that port by doing the following:

- 1) Invoke Hotkey Mode with the [Num Lock] + [-] combination
- 2) Enter the Port ID

The Port ID numbers appear on the Command Line as they are entered. To correct a mistake, use [Backspace] to erase the wrong number.

3) Press [Enter]

Once [Enter] has been pressed, the KVM switches to the designated computer and you automatically exit the Hotkey Mode.

## **Auto Scanning**

When in the Auto Scan mode, the KVM automatically sequences through all the active CPU Ports that are accessible to the currently logged on User (see Scan/Skip Mode of the OSD **F3 SET** function, page 17). The duration of each connection is user defined. Auto Scanning enables the whole system to be monitored.

# **Setting the Scan Interval**

The amount of time the KVM remains on each port during Auto Scan is set using the *Scan Duration* setting of the OSD's F3 SET function (see page 17). The scan interval can be changed prior to activating Hotkey Auto Scanning by performing the following:

- 1) Invoke Hotkey Mode with the [NumLock] + [-] combination
- 2) Key in [T] [n]

[T] is the letter T, and [n] is a number from 1-255 that represents the number of seconds for the dwell time. The letter T and the numbers display on the Command Line as you key them in. To correct a mistake, use [Backspace] to erase the wrong number.

3) Press [Enter]

After you press [Enter], you automatically exit Hotkey Mode and are ready to invoke Auto Scanning.

## **Starting Auto Scan**

To start Auto Scanning, enter the following Hotkey combination:

- 1) Invoke Hotkey Mode with the [NumLock] + [-] combination
- 2) Key in [A]. After you press A, you automatically exit Hotkey Mode and enter Auto Scan Mode.
- 3) An autoscan can be paused at any time (see below).
- 4) To exit Auto Scan Mode, press [Esc] or [Spacebar].

Note: While Auto Scan Mode is in effect, ordinary keyboard and mouse functions are suspended - only Auto Scan Mode compliant keystrokes and mouse clicks can be input. You must exit Auto Scan Mode in order to regain normal control of the console.

## **Pausing in Auto Scan**

While in Auto Scan Mode, the scan can be paused in order to keep the focus on a particular computer either by pressing P or with a Left Click of the mouse. During the time that Auto Scanning is paused, the Command Line displays: Auto Scan: Paused.

In many cases *Pausing* is more convenient than *Exiting* the Auto Scan Mode because when you Resume scanning while in Pause, you start from where you left off. If you Exited and restarted, scanning would start from the very first computer on the installation.

To resume Auto Scanning, press any key or left click. Scanning continues from where it left off.

# **Skip Mode**

This feature allows you to manually sequence between computers in order to monitor them. This manual version of the Auto Scan mode lets you dwell on a particular port for as long as you like. To invoke Previous/Next Switching, key in the following Hotkey combination:

- 1) Invoke Hotkey Mode with the [NumLock] + [-] combination
- 2) Key in [Arrow] refers to the arrow keys on the keyboard. After you press [Arrow], you automatically exit Hotkey Mode, and enter Skip Mode where you can switch ports as follows:

-Skips from the current port to the first accessible port previous to it. (See Scan/Skip Mode, page 17, or information regarding accessible ports.)

 $\rightarrow$  Skips from the current port to the next accessible port.

Skips from the current port to the last accessible port of the previous Station.

Skips from the current port to the first accessible port of the next Station.

3) To exit Skip Mode, press [Esc]

Note: 1. Once Skip Mode has been invoked, until you exit, you can keep on skipping simply by pressing an Arrow key. You don't have to use the  $[NumLock] + [-]$  combination again.

## **Hotkey Beeper Control**

The Beeper (see Activate Beeper, page 18) can be Hotkey toggled On and Off. To toggle the Beeper, key in the following Hotkey combination:

- 1) Invoke Hotkey Mode with the [NumLock] + [-] combination
- 2) Key in [B]

After you press [B], the Beeper toggles On or Off. The Command Line displays Beeper On or Beeper Off for one second; then the message disappears and you automatically exit Hotkey Mode.

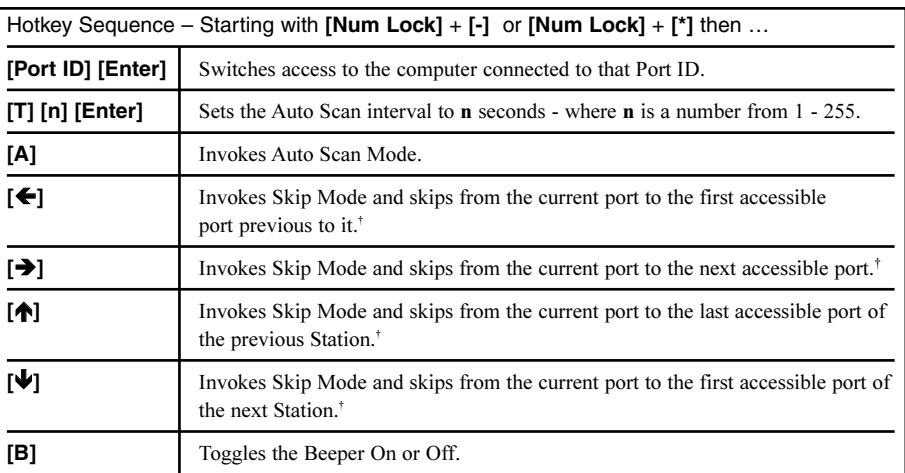

## **Hotkey Summary Table**

† Once Skip Mode has been invoked and until you exit, you can keep on skipping simply by pressing an Arrow key. You don't have to use the [NumLock] + [-] combination again.

<sup>2.</sup> While Skip Mode is in effect, ordinary keyboard and mouse functions are suspended—only Skip Mode compliant keystrokes can be input. You must exit Skip Mode in order to regain normal control of the console.

# **OSD (On-Screen Display) Operation**

# **OSD Overview**

The On Screen Display (OSD) is used for all computer control and switching procedures. All procedures start from the OSD Main Menu. To pop up the Main Menu, tap the [Scroll Lock] key twice.

Note: You can change the Hotkey from the [Scroll Lock] key to the [Ctrl] key (see OSD Hotkey, page 17. In this case you tap the [Ctrl] key twice. The same [Ctrl] keys must be used (ie. both the left and the right).

The OSD uses a two-level (Administrator / User) password system. Before the OSD Main Screen appears, a dialog box asks for your password. If the password function has been set, a password must be entered in order access the system.

If this is the first time that the OSD is being run, or if the password function has not been set, simply press [Enter] to proceed. The OSD Main Screen comes up in Administrator Mode. In this mode, you have administrator privileges, with access to all Administrator and User functions. In addition, you can set up operations including password authorization for the future.

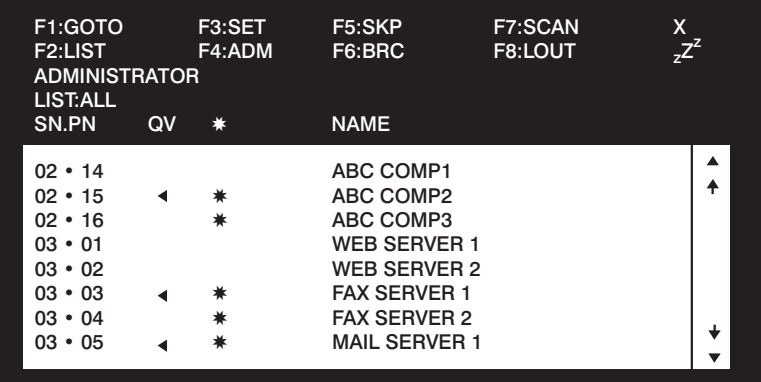

When you invoke the OSD, a screen similar to the one above appears:

- Note: 1. The diagram depicts the Administrator's Main Screen. The User Main Screen does have the F4 and F6 functions, since they can't be accessed by ordinary Users and are reserved for the Administrator.
	- 2. OSD always starts in List view, with the highlight bar at the same position it was when it was last closed.
	- 3. Only the ports that have been set accessible by the Administrator for the currently logged in User are visible (see SET ACCESSIBLE PORTS, page 19, for details).

# **OSD Navigation**

- To close the menu and deactivate OSD, Click the [X] at the upper right corner of the OSD Window; or press [Esc].
- To Logout, press [F8], or Click F8, on the OSD Menu Bar or click the  $Z^2$  symbol at the upper right hand corner of the OSDD Screen.
- To move up or down one line at a time, Click the Up and Down Triangle symbols  $(\blacktriangleright \blacktriangle)$  or use the Up and Down Arrow Keys. If there are more entries than appear on the screen, the screen will scroll.
- To move up or down one screen at a time, Click the Up and Down Arrow symbols  $(\bigwedge^{\bullet} \bigvee)$ , or use the [Pg Up] and [Pg Dn] keys. If there are more entries than appear on the screen, the screen will scroll.
- To activate a port, Double Click it, or move the Highlight Bar to it then press [Enter].
- After executing any action, you automatically go back to the menu one level above.

# **OSD Main Screen Headings**

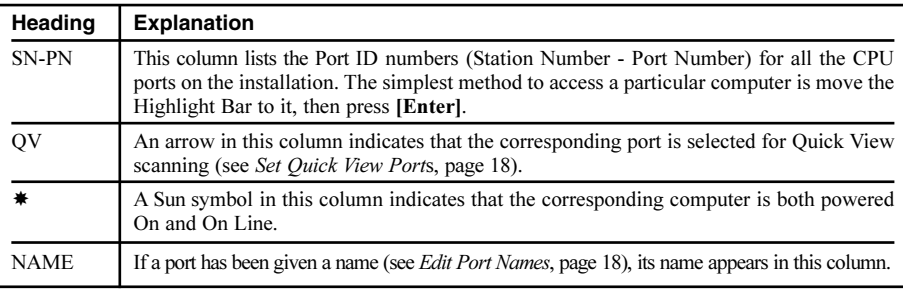

# **OSD Functions**

OSD functions are used to configure and control the OSD. You can:

- rapidly switch to any port
- scan selected ports only
- limit the list you wish to view
- designate a port as a Quick View Port
- create or edit a port name
- make OSD setting adjustments.

To access an OSD function:

- 1) Either Click a Function Key field on the screen, or press a Function Key on the keyboard.
- 2) Make your choice in the sub-menus that appear by either Double Clicking it, or moving the Highlight Bar to it, then pressing [Enter].
- 3) Press [Esc] to return to the previous menu level.

## **F1 Go To (GOTO)**

Click the F1 field or press [F1] to activate the GOTO function. GOTO allows you to switch directly to a port either by keying in the port's Name, or its Port ID.

- To use the Name, enter [1]; key in the port's Name; then press [Enter].
- To use the Port ID, enter [2]; key in the Port ID; then press [Enter].

Note: A partial Name or Port ID can be entered. The screen will show all the computers that match the Name or Port ID pattern AND that the User is allowed to access (see SET ACCESSIBLE PORTS, page 18. This disregards the current List settings (see F2 LIST, below, for details).

To return to the OSD Main Menu without making a choice, press [Esc].

### **F2 List Ports (LIST)**

This function lets you tailor the list of ports the OSD will display on the Main Screen. Many OSD functions will only operate on computers selected from the Listing on the Main Screen using this function. The submenu choices and their meanings are given in the table below:

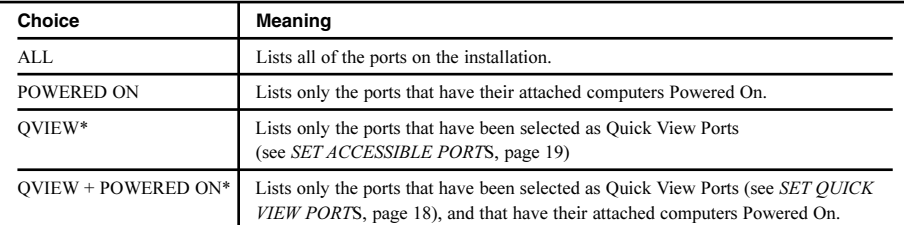

\* These items only show up on the Administrator's screen, since only the administrator has Quick View setting rights (see SET QUICK VIEW PORTS, page 18, for details).

Move the Highlight Bar to the desired choice and press **[Enter]**. An icon appears next to the choice to indicate that it the one currently selected.

Download from Www.Somanuals.com<sub>6</sub> All Manuals Search And Download.

#### **F3 Set Environment (SET)**

This function allows each User and the Administrator to set up their own working environment. A separate profile for each is stored by the OSD and is activated according to the Username that was provided during Login.

To change a setting:

- 1) Double Click the item; or move the highlight bar to it and press [Enter]
- 2) After you select an item, a submenu with more choices will appear. To make a selection, either double-click a choice or move the Highlight Bar to the desired place and press [Enter]. An icon will appear beside the selected choice to identify it. The settings are explained in the following table:

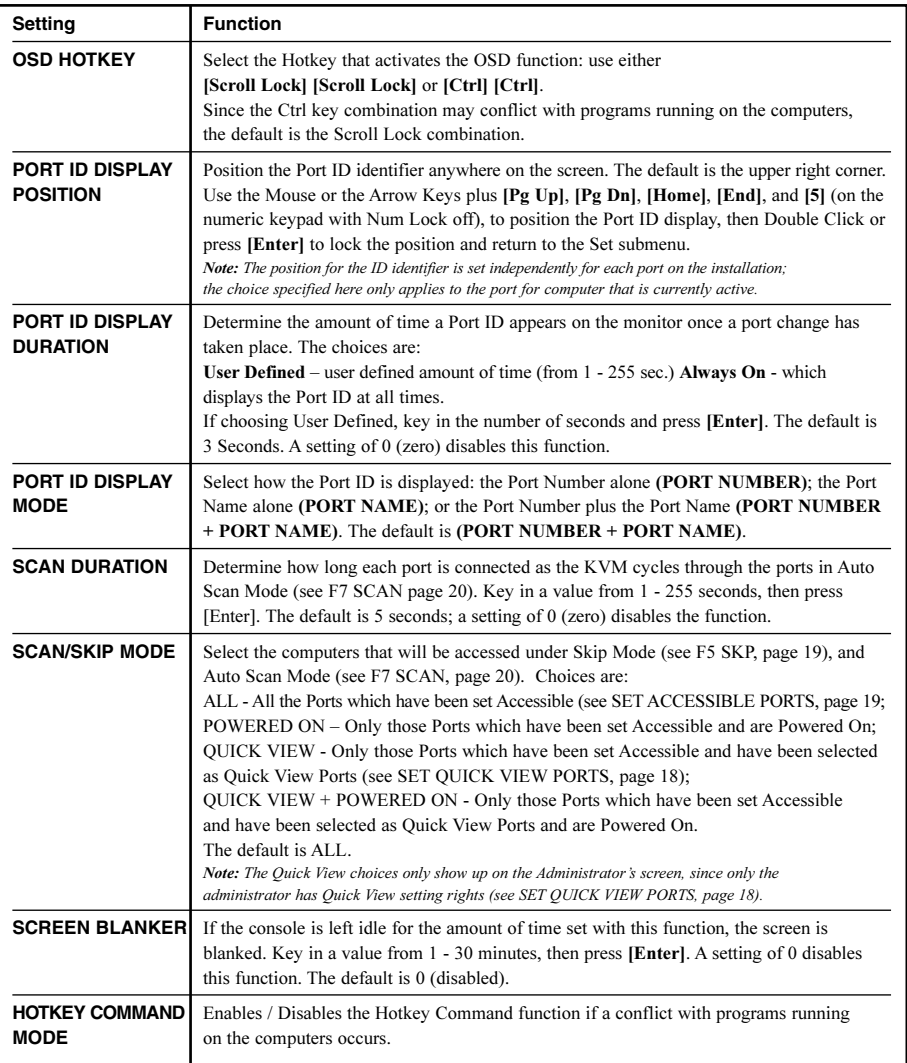

#### **F4 Administrator (ADM)**

F4 is an Administrator-only function. It allows the Administrator to configure and control the overall operation of the OSD. To change a setting Double Click it or use the Up / Down Arrow Keys to move the highlight bar to the item and press [Enter].

After an item has been selected, a submenu with additional choices will appear. Either Double Click the desired choice, or move the Highlight Bar to it and press [Enter]. An icon appears beside the selected choice to identify it. The settings are explained in the following table:

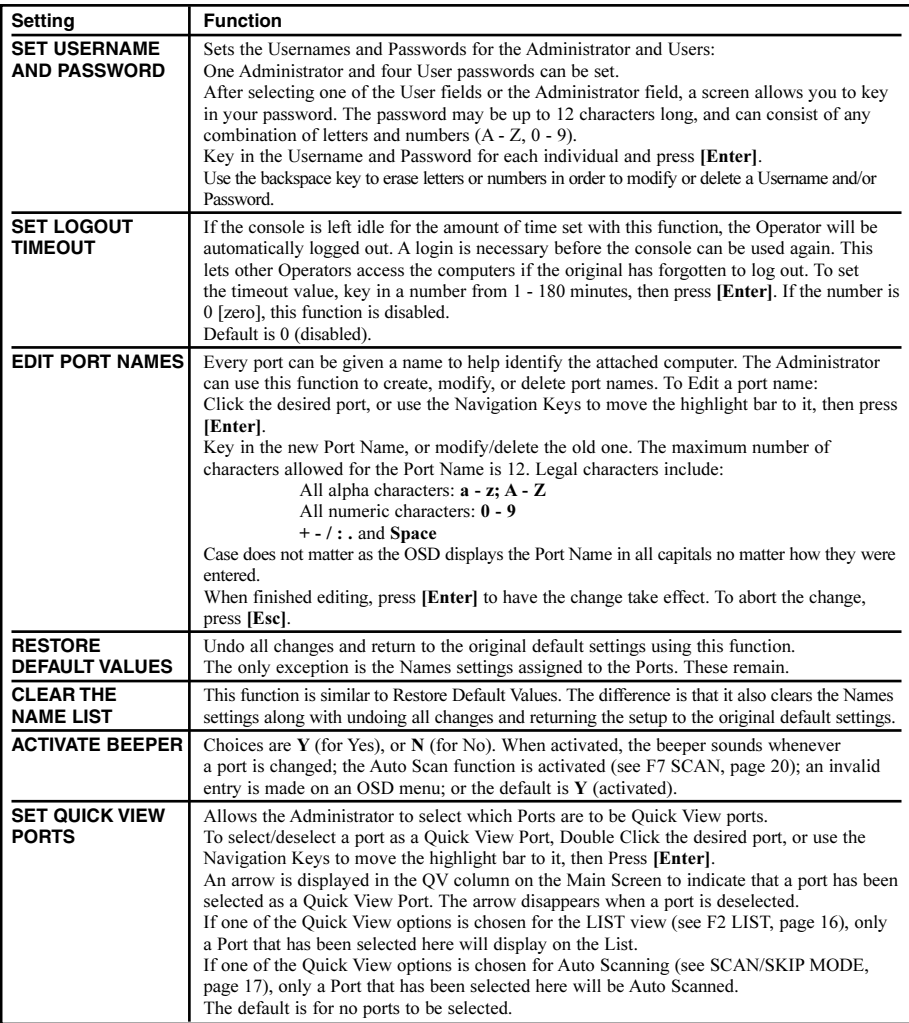

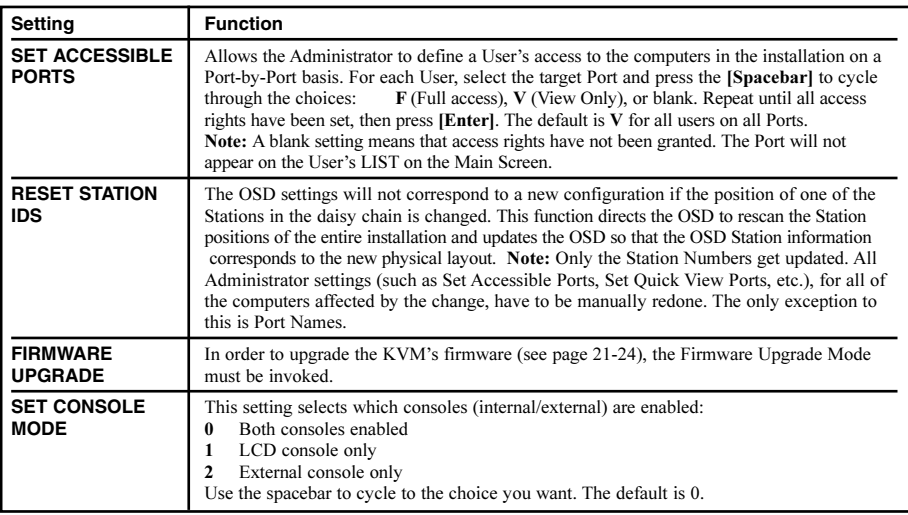

#### **F5 Skip (SKP)**

Invokes the Skip (SKP) Mode by clicking the F5 field or pressing [F5]. This function skips backward or forward—switching the console focus from the currently active computer port to the previous or next available one.

- The selection of computers to be available for Skip Mode switching is made with the Scan/Skip Mode setting under the **F3 SET** function (see page 17).
- When in the Skip Mode, press:
	- $\cdot$  [ $\bigstar$ ] to switch to the previous computer in the List
	- $\cdot$  [ $\rightarrow$ ] to switch to the next computer in the List
	- $\cdot$  [ $\uparrow$ ] to switch to the last computer on the previous station in the List
	- $[\mathbf{\Psi}]$  to switch to the first computer on the next station in the List.

Note: The Skip mode will only move to the previous or next available computer in the Scan/Skip Mode selection (see page 16).

- If a Port has been selected for Scan/Skip Mode, a Left/Right Triangle symbol appears before its Port ID Display (when the focus switches to that port), to indicate so.
- The console will not function while Skip Mode is in effect. The Skip Mode must be exited in order to regain control of the console.
- To exit Skip Mode, press [Esc] or [Spacebar].

#### **F6 Broadcast Mode (BRC)**

F6 is an Administrator only function. Clicking the F6 field, or pressing [F6], invokes Broadcast (BRC) Mode. When this function is in effect, commands sent from the console are broadcast to all available computers on the installation.

This function is particularly useful for operations that need to be performed on multiple computers, such as performing a system-wide shutdown, installing or upgrading software, etc.

BRC works in conjunction with the F2 LIST function. The LIST function (see page 16) lets you tailor the list of ports the OSD will display on the OSD Main Screen. When a command is broadcast, it is done only to the Ports currently displayed on the OSD Main Screen.

- A Speaker symbol appears before the Port ID Display to indicate BRC Mode is in effect.
- The mouse will not function while the BRC Mode is in effect. You must exit the BRC Mode in order to regain control of the mouse.
- To exit BRC Mode, invoke the OSD (with the OSD Hotkey), then Click the F6 field, or press [F6].

Download from Www.Somanuals.com. All Manuals Search And Download.

#### **F7 Scan (SCAN)**

Invoke the Auto Scan Mode by clicking the F7 field or pressing [F7]. This function allows you automatically cycle through available computers at regular intervals so that you can monitor their activity without having to take the trouble of switching yourself.

- The selection of computers to be included for Auto Scanning is made with the Scan/Skip Mode setting under the F3 SET function (see page 17).
- The amount of time that each Port displays for is set with the Scan Duration setting under the F3 SET function (see page 17). When you want to stop at a particular location, press the [Spacebar] or [Esc] to stop scanning.
- If the scanning stops on an empty port, or one where the computer is attached but is powered Off, the monitor screen will be blank, and the mouse and keyboard will have no effect. After the Scan Duration time is up, the Scan function will move on to the next port.
- As each computer is accessed, an S appears in front of the Port ID display to indicate that it is being accessed under Auto Scan Mode.
- While Auto Scan Mode is in effect, the console will not function. You must exit Auto Scan Mode in order to regain control of the console.
- While in Auto Scan Mode, the scanning can be paused in order to keep the focus on a particular computer either by pressing P, or with a left click of the mouse.
- To exit Auto Scan Mode, press the [Spacebar] or [Esc].

#### **F8 Log Out (LOUT)**

Clicking the F8 field or pressing [F8] logs you out of OSD control of the computers, and blanks the Console screen. This is different from simply pressing [Esc] to deactivate the OSD. With this function you must log in again to regain access to the OSD, whereas with [Esc] all you have to do to reenter the OSD is tap the OSD Hotkey.

- Note: 1. When you reenter the OSD after logging out, the screen stays blank except for the OSD Main Menu. You must input your password before you can continue.
	- 2. If you reenter the OSD after logging out, and immediately use  $[Esc]$  to deactivate the OSD without having selected a port from the OSD menu, a Null Port message displays on the screen.The OSD Hotkey will bring up the Main OSD Screen.

# **Firmware Upgrade Utility**

# **Before You Begin**

To prepare for the firmware upgrade, do the following:

- 1. From a computer that is not part of your KVM installation go to our Internet support site and choose the model name that relates to your device to get a list of available Firmware Upgrade Packages.
- 2. Choose the Firmware Upgrade Package you want to install (usually the most recent), and download it to your computer.
- 3. Use the Firmware Upgrade Cable (provided with this unit), to connect a COM port on your computer to the Firmware Upgrade Port of your switch.

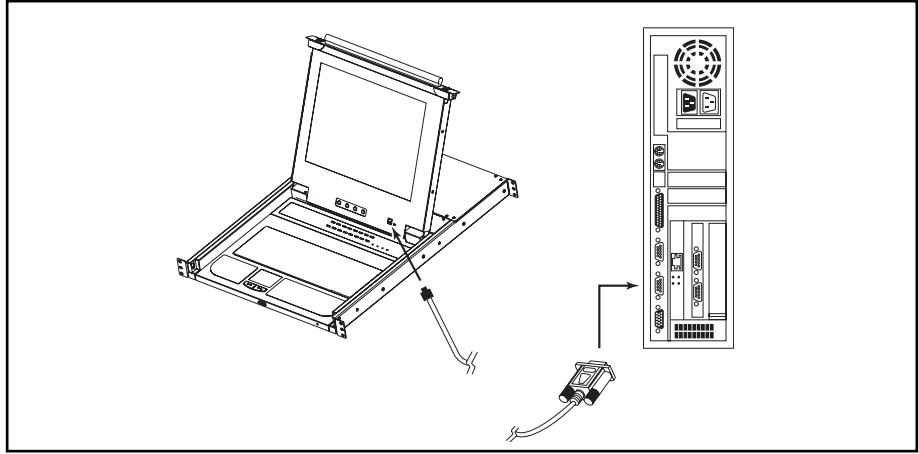

Note: On a daisy chained installation, the chained stations will automatically receive the upgrade via the daisy chain cables.

- 4. Shut down all of the computers but not the Stations on your KVM installation.
- 5. From your KVM switch console, bring up the OSD (see p. 15-20) and select the F4ADM function.
- 6. Scroll down to FIRMWARE UPGRADE. Press [Enter], then press [Y] to invoke Firmware Upgrade Mode (see p. 22.) For your reference, the current firmware upgrade version displays on the screen.

# **Starting the Upgrade**

To upgrade your firmware:

- 1) Run the downloaded Firmware Upgrade Package file, either by double licking the file icon or by opening a command line and entering the full path to it. The Firmware Upgrade Utility Welcome screen appears.
- 2) Read and *Agree* to the License Agreement (click the **I Agree** radio button).
- 3) Click [Next] to continue. The Firmware Upgrade Utility main screen appears:

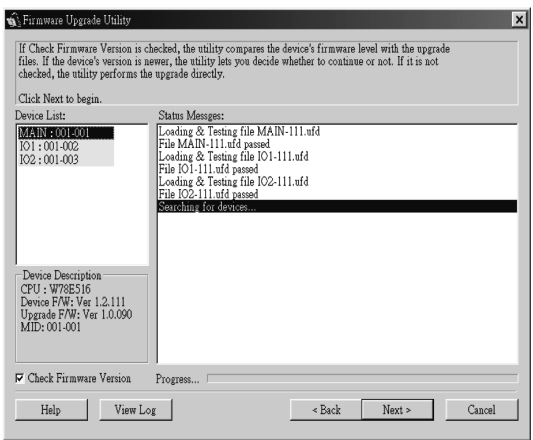

The Utility inspects your installation. All the devices capable of being upgraded by the package are listed in the Device List panel.

If you select a device in the list, its description appears in the Device Description panel.

- 4) As you select devices, a detailed description of each appears in the Device Description panel.
- 5) After you have made your selection(s), Click [Next] to perform the upgrade. If you enabled Check Firmware Version, the Utility compares the device's firmware levels with that of the upgrade files. If it finds that the device's version is higher than the upgrade version, it brings up a dialog box informing you of the situation and gives you the option to Continue or Cancel.

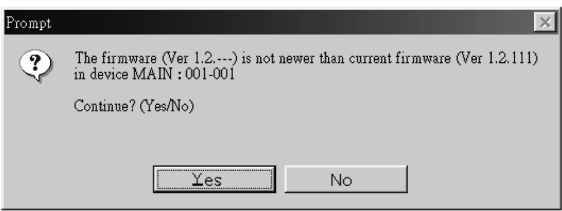

If the Check Firmware Version is not enabled, the Utility installs the upgrade files without checking whether they are a higher level version.

As the Upgrade proceeds status messages appear in the Status Messages panel, and the progress toward completion is shown on the Progress bar.

# **Upgrade Succeeded**

After the upgrade has completed, a screen appears to inform you that the procedure was successful:

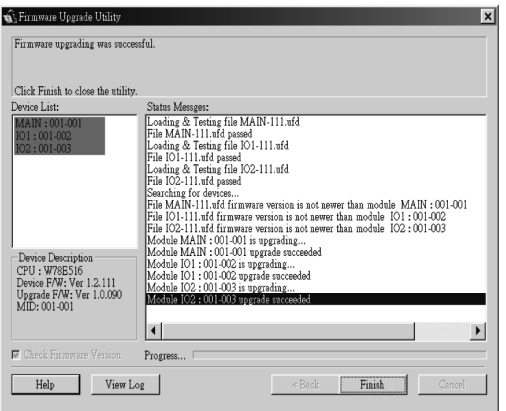

Click Finish to close the Firmware Upgrade Utility.

## **Upgrade Failed**

If the upgrade failed to complete successfully, a dialog box appears asking if you want to retry. Click Yes to retry. If you click **No**, the *Upgrade Failed* screen appears:

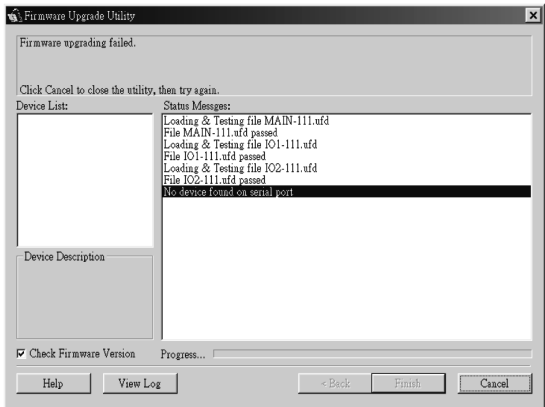

Click Cancel to close the Firmware Upgrade Utility. See the next section, Firmware Upgrade Recovery, for how to proceed.

## **Firmware Upgrade Recovery**

A firmware upgrade recovery is required in any of the following situations:

- When you invoke Firmware Upgrade Mode (see page 22), but decide not to proceed with the upgrade.
- When the main board firmware upgrade fails.
- When the I/O firmware upgrade fails.

Download from Www.Somanuals.co<del>p3</del> All Manuals Search And Download.

To perform a firmware upgrade recovery, do the following:

- 1) Slide the Firmware Upgrade Recovery Switch (see page 7) to the Recover position.
- 2) Power off and restart the switch according to the instructions given in the Powering Off and Restarting section (page 11).
- 3) Slide the Firmware Upgrade Recovery Switch back to the **Normal** position.
- 4) Repeat Step 2.

Note: If one of the slave units fails to upgrade successfully, unchain it from the installation and perform the recovery and upgrade operation independently. After it has been successfully upgraded, plug it back into the chain.

# **Appendix A**

## **Computer Connection Table**

The following tables indicate the relationship between the number of Tripp Lite KVMs and the number of computers that they control:

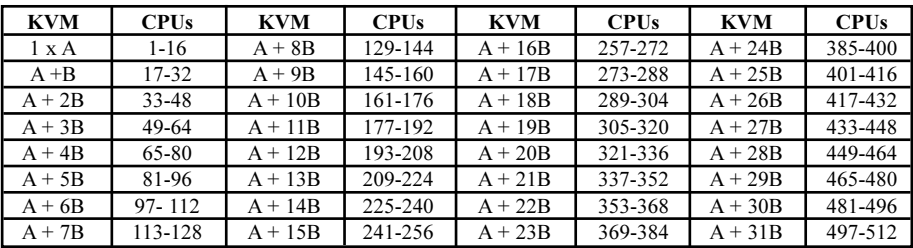

 $A = B020-016$ , B020-016-17, B022-016; B = B022-016

# **OSD Factory Default Settings**

The factory default settings are as follows:

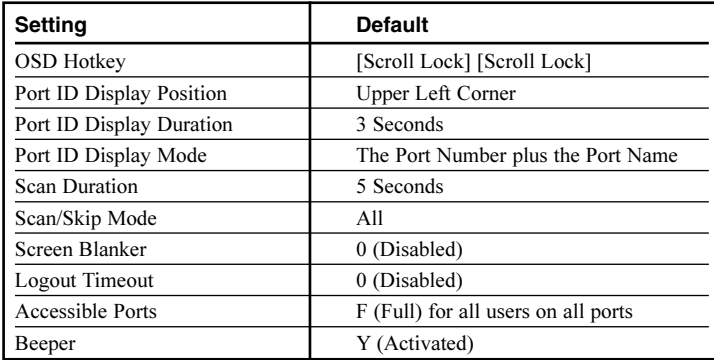

# **Troubleshooting**

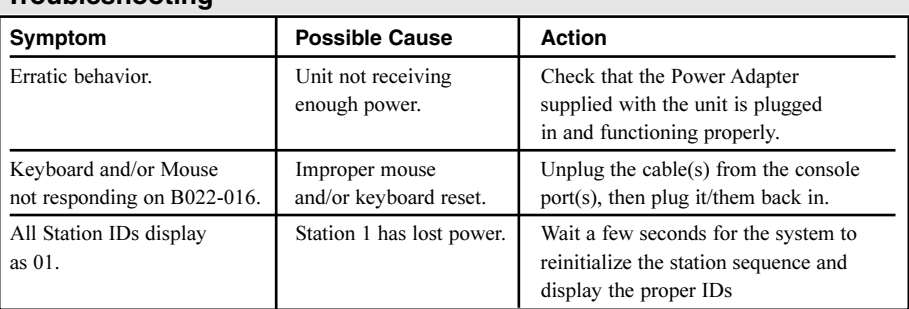

# **Specifications**

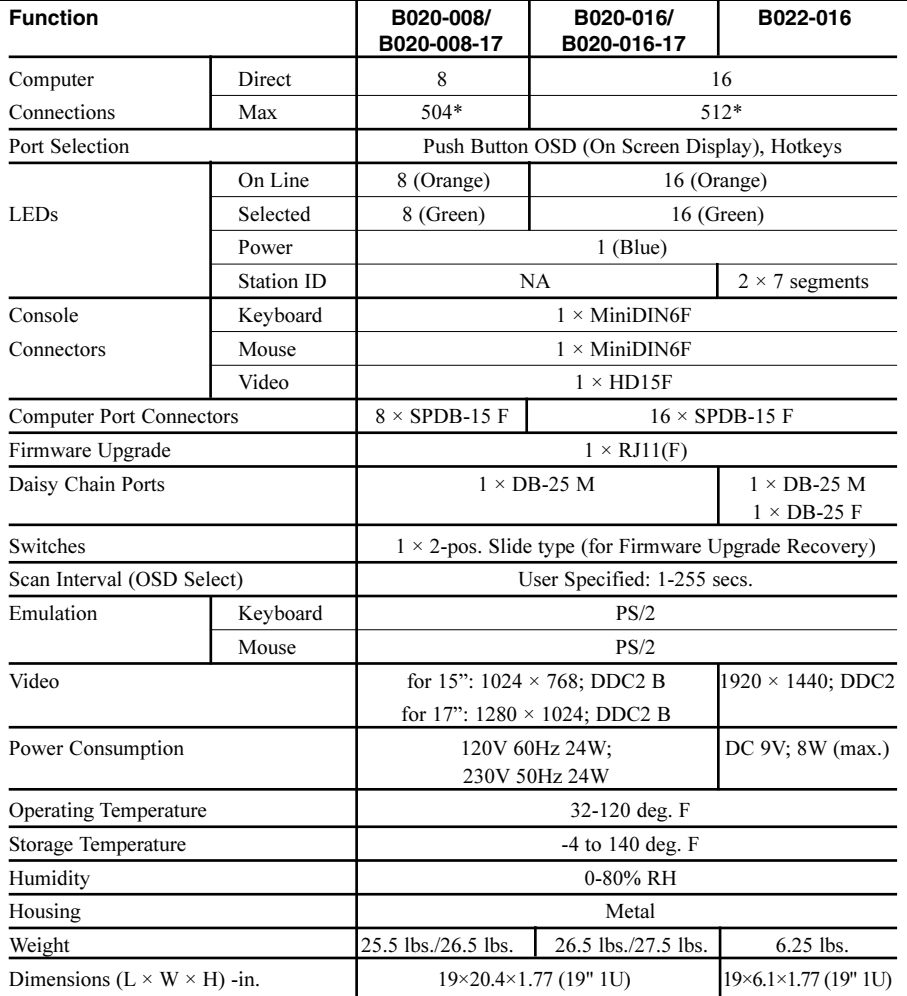

\* <sup>Via daisy-chaini**ற**6o∿็hใl<del>8</del>ad<sup>1</sup>from Www.Somanuals.co**ஐ**5 All Manuals Search And Download.</sup>

# **Appendix B**

# **Clear Log-in Information**

If you are unable to perform an Administrator login (because the Username and Password information has become corrupted, or you have forgotten it), you can clear the login information with the following procedure:

- 1. Power off the switch and remove the top cover from the unit chassis.
- 2. Short the jumper labeled Default Password on the switch's main board.

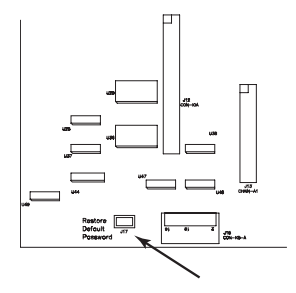

3. Power on the switch.

When you power the switch on, the following message appears on the LCD display:

USERNAME AND PASSWORD INFORMATION HAS BEEN CLEARED. PLEASE POWER OFF THE SWITCH, REMOVE THE JUMPER, CLOSE THE CASE, THEN RESTART.

4. After you start back up, the OSD login function acts exactly the way it did the first time the switch was run and you can reset passwords for the Administrators and Users.

# **Appendix C**

# **Removing the KVM Module from the Console KVM**

The KVM module can be removed from the unit chassis. To do so:

- 1) Slide the unit to the out position.
- 2) Remove the eight module attachment screws (four above; four below).
- 3) Remove the cable attachment clip and unplug the data cable.
- 4) Pull the KVM module away.

Note: The slider brackets and extender arm remain attached to the KVM module.

# **Removing the Keyboard and Touchpad from the Console KVM**

The keyboard and touchpad can be easily removed for repair or replacement:

- 1) Remove the two attaching screws.
- 2) Locate the opening toward the front and center of the unit's bottom panel. The bottom of the keyboard and touchpad module is visible through the opening.
- 3) Push up on the bottom of the keyboard and touchpad module until it releases from the chassis.
- 4) Lift the module clear and unplug the cables.

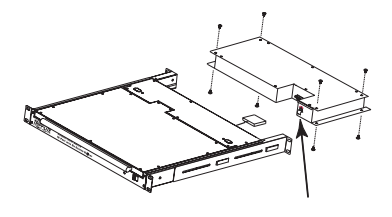

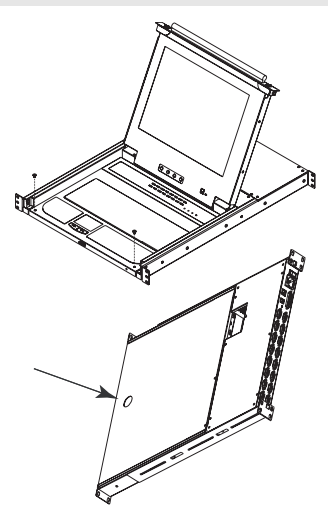

# **Appendix D**

# **Standard Rack Mounting for B022-016**

The standard rack mounting brackets that come attached to the B022-016 allow the unit to be installed in standard 1U racks. Simply slide it into the rack and screw it securely in place.

# **Rack Mounting for Console KVM**

The Console KVMs can be mounted in a 1U system rack. For convenience and flexibility, a rack mounting kit that allows several mounting options has been included.

# **Appendix E**

#### **FCC Radio/TV Interference Notice**

Note: This equipment has been tested and found to comply with the limits for a Class A digital device, pursuant to Part 15 of the FCC Rules. These limits are designed to provide reasonable protection against harmful interference when the equipment is operated in a commercial environment. This equipment generates, uses and can radiate radio frequency energy and, if not installed and used in accordance with the instruction manual, may cause harmful interference to radio communications. Operation of this equipment in a residential area is likely to cause harmful interference in which case the user will be required to correct the interference at his own expense. The user must use shielded cables and connectors with this product. Any changes or modifications to this product not expressly approved by the party responsible for compliance could void the user's authority to operate the equipment.

# **WARRANTY**

#### 1-YEAR LIMITED WARRANTY

TRIPP LITE warrants its products to be free from defects in materials and workmanship for a period of one (1) year from the date of initial purchase. TRIPP LITE's obligation under this warranty is limited to repairing or replacing (at its sole option) any such defective products. To obtain service under this warranty, you must obtain a Returned Material Authorization (RMA) number from TRIPP LITE or an authorized TRIPP LITE service center. Products must be returned to TRIPP LITE or an authorized TRIPP LITE service center with transportation charges prepaid and must be accompanied by a brief description of the problem encountered and proof of date and place of purchase. This warranty does not apply to equipment which has been damaged by accident, negligence or misapplication or has been altered or modified in any way. EXCEPT AS PROVIDED HEREIN, TRIPP LITE MAKES NO WARRANTIES, EXPRESS OR IMPLIED, INCLUDING WARRANTIES OF MERCHANTABILITY AND FITNESS FOR A PARTICU-LAR PURPOSE. Some states do not permit limitation or exclusion of implied warranties; therefore, the aforesaid limitation(s) or exclusion(s) may not apply to the purchaser. EXCEPT AS PROVIDED ABOVE, IN NO EVENT WILL TRIPP LITE BE LIABLE FOR DIRECT, INDIRECT, SPECIAL, INCIDENTAL OR CONSEQUENTIAL DAMAGES ARISING OUT OF THE USE OF THIS PRODUCT, EVEN IF ADVISED OF THE POSSIBILITY OF SUCH DAMAGE. Specifically, TRIPP LITE is not liable for any costs, such as lost profits or revenue, loss of equipment, loss of use of equipment, loss of software, loss of data, costs of substitutes, claims by third parties, or otherwise.

# **WARRANTY REGISTRATION**

Visit www.tripplite.com/warranty today to register the warranty for your new Tripp Lite product. You'll be automatically entered into a drawing for a chance to win a FREE Tripp Lite product!\*

\* No purchase necessary. Void where prohibited. Some restrictions apply. See website for details.

This product is designed and engineered in the USA.

The policy of TRIPP LITE is one of continuous improvement. Specifications are subject to change without notice.

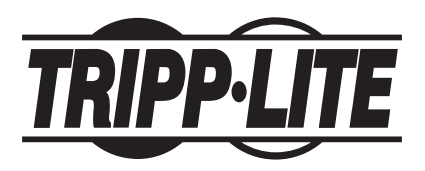

1111 W. 35th Street • Chicago, IL 60609 • (773) 869-1234 • www.tripplite.com<br>20051612073 Download from Www.Somanuals.com. All Manuals Search And Download.

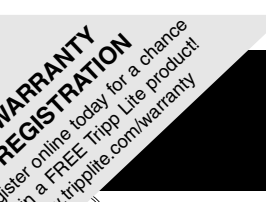

# **Owner's Manual REGISTRATION COMPRES Manual Addendum**

# **Console KVM Switch**

**Model #: B020-008, B020-008-17, B020-016 and B020-016-17**

# **1-YEAR LIMITED WARRANTY**

TRIPP LITE warrants its products to be free from defects in materials and workmanship for a period of one (1) year from the date of initial purchase. TRIPP LITE's obligation under this warranty is limited to repairing or replacing (at its sole option) any such defective products. To obtain service under this warranty, you must obtain a Returned Material Authorization (RMA) number from TRIPP LITE or an authorized TRIPP LITE service center. Products must be returned to TRIPP LITE or an authorized TRIPP LITE service center with transportation charges prepaid and must be accompanied by a brief description of the problem encountered and proof of date and place of purchase. This warranty does not apply to equipment which has been damaged by accident, negligence or misapplication or has been altered or modified in any way.

EXCEPT AS PROVIDED HEREIN, TRIPP LITE MAKES NO WARRANTIES, EXPRESS OR IMPLIED, INCLUDING WARRANTIES OF MERCHANTABILITY AND FITNESS FOR A PARTICULAR PURPOSE. Some states do not permit limitation or exclusion of implied warranties; therefore, the aforesaid limitation(s) or exclusion(s) may not apply to the purchaser.

EXCEPT AS PROVIDED ABOVE, IN NO EVENT WILL TRIPP LITE BE LIABLE FOR DIRECT, INDIRECT, SPECIAL, INCIDENTAL OR CONSEQUENTIAL DAMAGES ARISING OUT OF THE USE OF THIS PRODUCT, EVEN IF ADVISED OF THE POSSIBILITY OF SUCH DAMAGE. Specifically, TRIPP LITE is not liable for any costs, such as lost profits or revenue, loss of equipment, loss of use of equipment, loss of software, loss of data, costs of substitutes, claims by third parties, or otherwise.

## **WARRANTY REGISTRATION**

Visit www.tripplite.com/warranty today to register the warranty for your new Tripp Lite product. You'll be automatically entered into a drawing for a chance to win a FREE Tripp Lite product!\*

\* No purchase necessary. Void where prohibited. Some restrictions apply. See website for details.

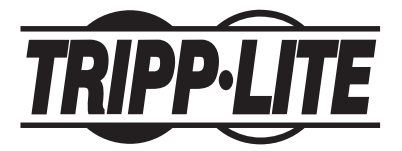

**Tripp Lite World Headquarters 1111 W. 35th Street, Chicago, IL 60609 USA (773) 869-1234, www.tripplite.com**

Copyright © 2005 Tripp Lite. All rights reserved. All trademarks are the property of their respective owners. The policy of Tripp Lite is one of continuous improvement. Specifications are subject to change without notice.

Download from Www.Somanuals.com. All Manuals Search And Download.

Free Manuals Download Website [http://myh66.com](http://myh66.com/) [http://usermanuals.us](http://usermanuals.us/) [http://www.somanuals.com](http://www.somanuals.com/) [http://www.4manuals.cc](http://www.4manuals.cc/) [http://www.manual-lib.com](http://www.manual-lib.com/) [http://www.404manual.com](http://www.404manual.com/) [http://www.luxmanual.com](http://www.luxmanual.com/) [http://aubethermostatmanual.com](http://aubethermostatmanual.com/) Golf course search by state [http://golfingnear.com](http://www.golfingnear.com/)

Email search by domain

[http://emailbydomain.com](http://emailbydomain.com/) Auto manuals search

[http://auto.somanuals.com](http://auto.somanuals.com/) TV manuals search

[http://tv.somanuals.com](http://tv.somanuals.com/)